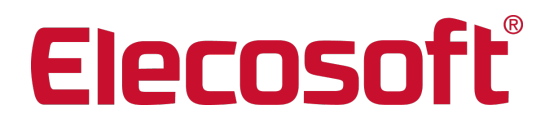

# Installationshandbuch

Asta WebAccess 2.1.00

Asta Development GmbH Egon-Eiermann-Allee 8 76187 Karlsruhe

+49 (0)721 / 9525-0 powerproject.info@elecosoft.de

Geschäftsführer: Jonathan Hunter HRB 706289, Registergericht Mannheim UStID DE263205544

http://www.elecosoft.de/powerproject

# <span id="page-1-0"></span>Inhaltsverzeichnis

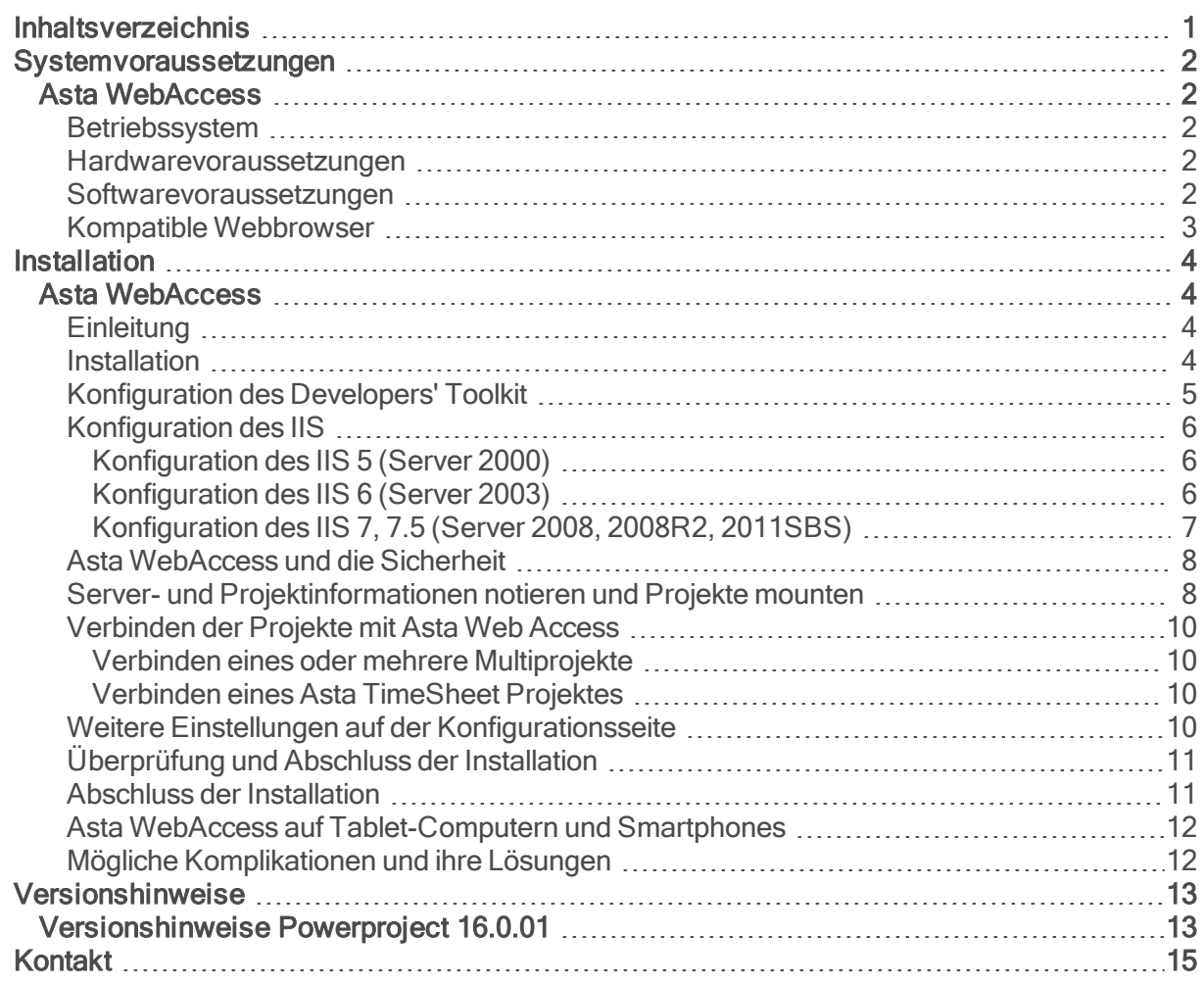

# <span id="page-2-0"></span>Systemvoraussetzungen

# <span id="page-2-2"></span><span id="page-2-1"></span>Asta WebAccess

# Betriebssystem

Asta WebAccess ist unter den folgenden Betriebssystemen getestet und freigegeben:

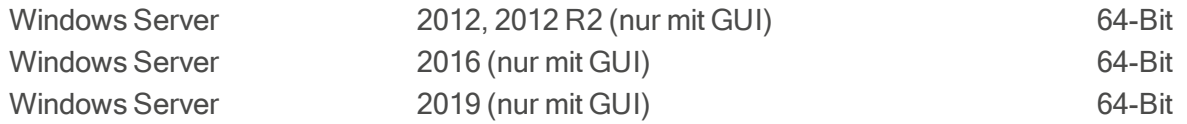

Nicht getestet und nicht freigegeben ist Asta WebAccess für den Einsatz auf anderen als den oben genannten Betriebssystemen.

### <span id="page-2-3"></span>Hardwarevoraussetzungen

Für den Einsatz von Asta WebAccess sind mindestens folgende Hardwarevoraussetzungen notwendig:

- CPU: 4-Kern CPU
- $\bullet$  RAM:  $4$  GB
- HDD: 2 GB freier Festplattenspeicher
- CD-ROM Laufwerk (bei der Installation von CD)

#### <span id="page-2-4"></span>Softwarevoraussetzungen

Asta WebAccess benötigt die folgenden Softwarekomponenten:

- Powerproject Enterprise Server ab Version 12
- OCX ab Version 12
- Microsoft .net Framework 4
- **Microsoft® Internet Information Services Version 6 oder höher.**

Wenn Asta WebAccess auf einem Windows Server 2008 R2 oder Windows Server 2012 installiert wird, müssen über den Server Manager die folgenden Rollen für den Webserver (IIS) installiert werden:

- Statischer Inhalt
- Standarddokument
- Verzeichnis durchsuchen
- HTTP-Fehler
- $-$  ASP
- ISAPI-Erweiterungen
- HTTP-Protokollierung
- Anforderungsüberwachung

Wenn die Microsoft® Internet Information Services Version 7 installiert sind, müssen zusätzlich die folgenden Rollendienste installiert werden:

- IIS 6-Metabasiskompatibilität
- IIS 6-WMI-Kompatibilität
- IIS 6-Verwaltungskonsole

# <span id="page-3-0"></span>Kompatible Webbrowser

Stellen Sie sicher, dass auf dem Computer, von dem aus Sie auf Asta WebAccess zugreifen möchten, einer der nachfolgenden Browser installiert ist:

- **.** Microsoft® Internet Explorer®
- Firefox
- Safari
- Chrome

# <span id="page-4-0"></span>Installation

# <span id="page-4-2"></span><span id="page-4-1"></span>Asta WebAccess

# **Einleitung**

Dieses Installationshandbuch zeigt Ihnen, wie Sie Asta WebAccess und die benötigten Komponenten installieren und konfigurieren. Asta WebAccess besteht aus ASP-Skripten ("Active Server Pages"), die vom Microsoft® IIS-Server ("Internet Information Services") ausgeführt werden. Asta WebAccess verwendet so genannte "Browser Helper Objects", mittels derer über das Developers' Toolkit Projekte des Powerproject - Enterprise Server geöffnet und bearbeitet werden können. Sie müssen Asta WebAccess auf einem Server installieren, der als Webserver agiert. Im Verlauf dieses Dokumentes wird der betreffende Server immer als "Webserver" bezeichnet.

# <span id="page-4-3"></span>**Installation**

Nachdem Sie überprüft haben, ob alle nötigen Voraussetzungen auf dem Webserver erfüllt sind, können Sie Asta WebAccess installieren. Um die Installation durchführen zu können, müssen Sie über Administrator-Rechte verfügen.

Um die Installation durchzuführen, gehen Sie wie folgt vor:

- 1. Nach dem Einlegen der Asta WebAccess CD-ROM startet das Setup automatisch. Sollte dies bei Ihnen nicht der Fall sein, starten Sie die Datei Setup.exe direkt von der CD-ROM.
- 2. Ihnen wird nun der Willkommen-Dialog angezeigt.
- 3. Klicken Sie auf Weiter um zur Anzeige der Lizenzbestimmungen zu gelangen:
- 4. Lesen Sie bitte die Lizenzbestimmungen und wählen Sie dann die Option Ich akzeptiere die Bedingungen der Lizenzvereinbarung.
- 5. Durch einen Klick auf Weiter gelangen Sie auf eine zweite Seite mit Lizenzbestimmungen. Bitte lesen und akzeptieren Sie auch diese und klicken Sie dann auf Weiter.
- 6. Geben Sie anschließend im Dialog Benutzerinformationen Ihren Benutzernamen, die Organisation (Firmenname) und Ihre Seriennummer ein.
- 7. Asta WebAccess sollte für Alle Benutzer installiert werden. Sie könnten auch einstellen, dass Asta WebAccess nur für den gerade angemeldeten Benutzer installiert wird. Diese Option darf jedoch nicht ausgewählt werden, wenn der IIS-Server jemals unter einem anderen Benutzerkonto gestartet wird.
- 8. Klicken Sie anschließend auf Weiter um zum folgenden Dialog zu gelangen:
- 9. Asta WebAccess wird standardmäßig in das Verzeichnis C:\Inetpub\wwwroot\AstaWebAccess\ installiert. Klicken Sie bei Bedarf auf Ändern um das Installationsverzeichnis zu wechseln, andernfalls klicken Sie auf Weiter um zum letzten Dialog zu gelangen.
- 10. Klicken Sie auf Installieren, um die Asta WebAccess zu starten.
- 11. Wenn die Installation beendet ist, klicken Sie bitte auf Fertig um das Setup zu beenden. Unter Umständen muss der Server nach der Installation neu gestartet werden.

# <span id="page-5-0"></span>Konfiguration des Developers' Toolkit

Nachdem Sie Asta WebAccess auf dem Webserver installiert haben, müssen Sie festlegen, mit welcher Methode das ebenfalls installierte Developers' Toolkit mit dem Powerproject - Enterprise Server verbunden werden soll. Um das Developers' Toolkit zu konfigurieren:

- 1. Starten Sie aus dem Installationsverzeichnis des Developers' Toolkit den Server Locator über die Datei ServerLocator.exe".
- 2. Wählen Sie im nun erscheinenden Dialog die Methode, mit der das Developers' Toolkit mit dem Powerproject - Enterprise Server verbunden werden soll.

Abhängig davon, wie Ihr System eingerichtet ist, kann es sein, dass der Powerproject - Enterprise Server ebenfalls auf dem Webserver installiert ist oder aber er wurde auf einem anderen Server installiert. Wurde der Powerproject - Enterprise Server auf einem anderen Server installiert und auch entsprechend konfiguriert, sollten Sie als Verbindungsmethode den "Powerproject Name Server" auswählen um Berechtigungsprobleme zu verhindern.

Falls der Powerproject - Enterprise Server ebenfalls auf dem Webserver installiert wurde, oder bereits für die Powerproject Clients diese Methode ausgewählt wurde, können Sie als Verbindungsmethode auch "Shared Folder" (Gemeinsames Verzeichnis) auswählen. Tragen Sie in diesem Fall ein Verzeichnis ein, auf das sowohl der Powerproject - Enterprise Server Dienst als auch das Developers' Toolkit zugreifen können. Sind beide Komponenten auf dem Webserver installiert, sollten Sie ein lokales Verzeichnis anstatt eines Netzlaufwerkes auswählen.

# <span id="page-6-0"></span>Konfiguration des IIS

Wie die Microsoft® Internet Information Services, im folgenden IIS oder IIS-Server genannt, konfiguriert werden müssen, hängt vom verwendeten Betriebssystem und der IIS-Version ab. Nachfolgend finden Sie weitere Informationen zu den verschiedenen IIS Versionen auf unterschiedlichen Betriebssystemen.

# <span id="page-6-1"></span>Konfiguration des IIS 5 (Server 2000)

Wenn Sie den IIS 5 verwenden, muss der Anwendungsschutz des virtuellen Verzeichnisses für Asta WebAccess auf "hoch" eingestellt werden. Gehen Sie hierzu wie folgt vor:

- 1. Öffnen Sie den Internetdienste-Manager.
- 2. Öffnen Sie die Eigenschaften der Asta WebAccess Seite und wechseln Sie in das Register Virtuelles Verzeichnis.
- 3. Wählen Sie bei Anwendungsschutz die Einstellung Hoch (isoliert).
- 4. Führen Sie nach der Änderung dieser Einstellung einen Neustart des IIS durch.

#### Anlegen eines virtuellen Verzeichnisses bzw. eines "Alias" im IIS 5

Mit der Installation von Asta WebAccess wurde bereits ein Verzeichnis im IIS angelegt, das dem Installationsverzeichnis entspricht. Um ein virtuelles Verzeichnis bzw. einen "Alias" anzulegen, unter dem Asta WebAccess ebenfalls erreicht werden kann, gehen Sie wie folgt vor:

- 1. Öffnen Sie den Internetdienste-Manager.
- 2. Klicken Sie mit der rechten Maustaste auf die Standardwebsite und wählen Sie Neu > Virtuelles Verzeichnis…
- 3. Geben Sie im Assistenten einen Alias für das virtuelle Verzeichnis und denAsta WebAccess Installationspfad an.
- 4. Lassen Sie die Berechtigungen Lesen und Skripts ausführen (z. B. ASP) zu.

<span id="page-6-2"></span>Danach ist die Asta WebAccess Seite auch unter der gewählten Alias-Bezeichnung erreichbar.

### Konfiguration des IIS 6 (Server 2003)

Bei der Verwendung des IIS 6 wird Asta WebAccess im so genannten "Arbeitsprozess-Isolationsmodus" betrieben. Falls Asta WebAccess die einzige Webanwendung auf dem Server ist, kann es im Anwendungspool "DefaultAppPool" betrieben werden. Falls es noch weitere Webanwendungen gibt, sollten Sie für Asta WebAccess einen eigenen Anwendungspool erstellen.

Für den Betrieb von Asta WebAccess auf einem Server 2003 unter dem IIS 6 muss die Ausführung von ASP-Skripten explizit zugelassen werden. Gehen Sie hierzu wie folgt vor:

- 1. Öffnen Sie den Internetinformationsdienste-Manager.
- 2. Öffnen Sie die Webdiensterweiterungen.
- 3. Markieren Sie rechts den Eintrag Active Server Pages und klicken Sie dann auf Zulassen.

#### Anlegen eines virtuellen Verzeichnisses bzw. eines "Alias" im IIS 6

Mit der Installation von Asta WebAccess wurde bereits ein Verzeichnis im IIS angelegt, das dem Installationsverzeichnis entspricht. Um ein virtuelles Verzeichnis bzw. einen "Alias" anzulegen, unter dem Asta WebAccess ebenfalls erreicht werden kann, gehen Sie wie folgt vor:

- 1. Öffnen Sie den Internetinformationsdienste-Manager.
- 2. Klicken Sie mit der rechten Maustaste auf die Standardwebsite und wählen Sie Neu > Virtuelles Verzeichnis…
- 3. Geben Sie im Assistenten einen Alias für das virtuelle Verzeichnis und den Asta WebAccess Installationspfad an.
- 4. Lassen Sie die Berechtigungen Lesen und Skripts ausführen (z. B. ASP) zu.

<span id="page-7-0"></span>Danach ist dieAsta WebAccess Seite auch unter der gewählten Alias-Bezeichnung erreichbar.

# Konfiguration des IIS 7, 7.5 (Server 2008, 2008R2, 2011SBS)

Falls Asta WebAccess die einzige Webanwendung auf dem Server ist, kann es im Anwendungspool "DefaultAppPool" betrieben werden. Falls es noch weitere Webanwendungen gibt, sollten Sie für Asta WebAccess einen eigenen Anwendungspool erstellen.

Die nachfolgende Einstellung muss nur dann durchgeführt werden, wenn es sich beim Betriebssystem um eine 64-bit Version handelt, ab Server 2008R2 also zwingend. In diesem Fall ist der IIS 7 / 7.5 "ab Werk" so konfiguriert, dass nur 64-bit Anwendungen ausgeführt werden können. Da Asta WebAccess eine 32-bit Anwendung ist, muss deren Ausführung erst aktiviert werden. Gehen Sie hierzu wie folgt vor:

- 1. Öffnen Sie den Internetinformationsdienste-Manager.
- 2. Öffnen Sie die erweiterten Einstellungen des Anwendungspools, in dem Asta WebAccess betrieben wird.
- 3. Wählen Sie bei 32-bit Anwendungen aktivieren die Einstellung True.
- 4. Führen Sie nach der Änderung dieser Einstellung einen Neustart des IIS durch.

#### Anlegen eines virtuellen Verzeichnisses bzw. eines "Alias" im IIS 7

Mit der Installation von Asta WebAccess wurde bereits ein Verzeichnis im IIS angelegt, das dem Installationsverzeichnis entspricht. Um ein virtuelles Verzeichnis bzw. einen "Alias" anzulegen, unter dem Asta WebAccess ebenfalls erreicht werden kann, gehen Sie wie folgt vor:

- 1. Öffnen Sie den Internetinformationsdienste-Manager.
- 2. Klicken Sie mit der rechten Maustaste auf die Default Web Site und wählen Sie Virtuelles Verzeichnis hinzufügen…
- 3. Geben Sie im Assistenten einen Alias für das virtuelle Verzeichnis und den Asta WebAccess Installationspfad an.

Danach ist die Asta WebAccess Seite auch unter der gewählten Alias-Bezeichnung erreichbar.

# <span id="page-8-0"></span>Asta WebAccess und die Sicherheit

In der Standardeinstellung arbeitet Asta WebAccess mit einem anonymen Zugriff auf den IIS-Server. Wenn ein Browser die Asta WebAccess Seite anfordert, wird die zugrunde liegende Anwendung vom IIS-Server mit einem speziellen Internetgastkonto ausgeführt. Der Name dieses Kontos ist "IUSR < Servername>", wobei < Servername> für den Namen des Servers steht, auf dem der IIS-Server installiert ist.

Dieses Internetgastkonto entspricht im Wesentlichen einem normalen Benutzerkonto, jedoch mit sehr eingeschränkten Rechten. So ist es diesem Konto nicht möglich, Netzwerkverbindungen oder Netz- bzw. lokale Laufwerke anzusprechen. Diese Einschränkung hat jedoch zur Folge, dass Konfigurationseinstellungen möglicherweise nicht in der dafür bestimmten Datei gespeichert werden können. Überprüfen Sie daher, ob das Internetgastkonto Lese- und Schreibzugriff auf:

- das Verzeichnis Audit
- und der Datei rw\_config.xml

im Installationsverzeichnis von Asta WebAccess hat und erweitern Sie die Rechte gegebenenfalls.

Unter Umständen ist es möglich, dass die Sicherheitsrichtlinien des Unternehmens die Verwendung des Internetgastkontos verbieten oder das Konto deaktivieren was zur Folge hätte, dass Asta WebAccess nicht direkt funktioniert. In solchen Fällen empfehlen wir die Einrichtung eines eingeschränkten Benutzerkontos, welches für die Verwendung von Asta WebAccess genutzt werden kann.

Der Zugriff auf die Projektdaten über Asta WebAccess wird über die Benutzerkonten und Benutzerrechte des Multiprojektes gesteuert. Benutzer von Asta WebAccess sollten sich daher mit ihrem individuellen Benutzernamen und Kennwort anmelden. Weitere Informationen zur Einrichtung der Benutzer finden Sie in der Asta WebAccess Hilfe im Kapitel Einrichten derAsta WebAccess Benutzer.

### <span id="page-8-1"></span>Server- und Projektinformationen notieren und Projekte mounten

Falls noch nicht geschehen, sollte nun der Powerproject - Enterprise Server, auf dem die zu verwendende Projektumgebung gespeichert ist, gestartet werden. Für die weitere Einrichtung von Asta WebAccess benötigen Sie einige Informationen des Servers und der Projektumgebung, die Sie sich nun notieren sollten. Nachdem dies geschehen ist, müssen alle Projekte, die Sie mit Asta WebAccess verwenden möchten, gemounted werden.

Falls Sie auch Asta TimeSheet verwenden und Sie die gleichen Projekte auch in Asta WebAccess verwenden möchten, müssen Sie sich die Server- und Projektdetails nicht notieren. In diesem Fall genügt es, in einem späteren Schritt die Verbindungsdaten zu Asta TimeSheet einzutragen, vorausgesetzt dass die Projekte dort bereits korrekt eingetragen wurden.

Wenn der Powerproject - Enterprise Server als Dienst installiert wurde, wurde er automatisch beim Start des Betriebssystems gestartet und läuft, ohne Programmoberfläche, unsichtbar im Hintergrund. Um den Powerproject - Enterprise Server für die nachfolgenden Schritte steuern zu können, müssen Sie aus dem Startmenü die "Powerproject Enterprise Konsole" starten und sich am Powerproject - Enterprise Server Dienst anmelden.

Falls der Powerproject - Enterprise Server nicht als Dienst installiert wurde, starten Sie ihn nun aus dem Startmenü. Dabei öffnet sich ein Programmfenster, das ähnlich wie die Powerproject Enterprise Konsole aussieht und in dem Sie auch die nachfolgenden Befehle eingeben können.

Um die erforderlichen Server- und Projektinformationen herauszufinden, gehen Sie wie folgt vor:

- 1. Geben Sie den Befehl whoami ein und notieren Sie sich den angezeigten Servernamen.
- 2. Geben Sie den Befehl projects ein und notieren Sie sich für die zu verwendenden Projekte die DSID, die PID und den exakten Namen des Projektes.

Sie können diesen Schritt überspringen, wenn Sie diese Projekte bereits in Asta TimeSheet verwenden.

Wenn Ihr Powerproject - Enterprise Server als Dienst installiert wurde, sollten diese Projekte beim Start des Servers automatisch gemounted werden. Öffnen Sie hierzu aus dem Startmenü den Asta Serveradmin und wählen Sie im Menü unter Server den Eintrag Automount Einstellungen aus. Klicken Sie auf Hinzufügen, tragen Sie dann die entsprechenden Projektinformationen ein und bestätigen Sie den Dialog mit OK. Nach dem Eintragen der Projekte in die Automount Einstellungen muss der Dienst neu gestartet werden, damit die Einstellungen wirksam und die Projekte gemounted werden.

Wenn Ihr Powerproject - Enterprise Server nicht als Dienst installiert wurde oder Sie das automatische Mounten nicht wünschen, müssen Sie die Projekte manuell mounten. Geben Sie hierzu an der Eingabeaufforderung der Powerproject Enterprise Konsole oder im Fenster des Powerproject - Enterprise Server folgenden Befehl ein:

#### mount <DSID>:<PID>

# <span id="page-10-0"></span>Verbinden der Projekte mit Asta Web Access

Nun müssen die Multiprojekte, die Sie mit Asta WebAccess verwenden möchten, verbunden werden. Gehen Sie hierzu wie folgt vor:

1. Öffnen Sie einen kompatiblen [Webbrowser](#page-3-0) und rufen Sie die Konfigurationsseite von Asta WebAccess auf:

http://<server name>/<web site name>/config.asp <server name> wird durch den Namen des Webservers ersetzt und <web site name> durch den Namen oder den Alias der Asta WebAccess Seite.

- 2. Sie sehen nun den Anmeldebildschirm der Konfigurationsseite.
- 3. Geben Sie bitte das Kennwort für die Konfigurationsseite ein. Das Standardkennwort nach der Installation lautet asta".
- 4. Sie sehen nun die erste Seite der Asta WebAccess Konfiguration.
- 5. Klicken Sie auf dieser Seite auf Einstellungen um auf die Hauptseite der Konfiguration zu gelangen.
- 6. Klicken Sie auf der Hauptseite auf den Menüpunkt Powerproject Einstellungen.

# <span id="page-10-1"></span>Verbinden eines oder mehrere Multiprojekte

Um eines oder mehrere Multiprojekte mit Asta WebAccess zu verbinden, benötigen Sie detaillierte Informationen über die entsprechenden Projekte. Dazu gehört der Servername des Powerproject - Enterprise Server, die ID der Datenquelle (DSID) und die ID des Projektes (PID). Sie hatten sich diese Informationen vorhin bereits notiert.

Tragen Sie diese Informationen nun in der ersten Spalte ein. Die Projektbezeichnung wird den Anwendern, sofern Sie mehrere Projekte mit Asta WebAccess verbunden haben, bei der Anmeldung angezeigt. Bitte beachten Sie, dass bei den Bezeichnungen die Groß- und Kleinschreibung berücksichtigt wird und die Werte exakt mit denen übereinstimmen müssen, die Sie sich vorhin notiert hatten.

Falls Sie im Asta Serveradmin auf dem entsprechenden Powerproject - Enterprise Server Benutzer für den Zugriff auf die Datenquellen eingerichtet haben, müssen Sie den Benutzernamen und das Kennwort des entsprechenden Benutzers ebenfalls eintragen. Klicken Sie auf Anwenden, wenn Sie alle Informationen korrekt eingetragen haben. Wenn Sie weitere Multiprojekte mit Asta WebAccess verbinden möchten, wiederholen Sie diese Schritte in der nächsten Spalte.

### <span id="page-10-2"></span>Verbinden eines Asta TimeSheet Projektes

Wenn Sie Ihre Asta TimeSheet Projekte mit Asta WebAccess verwenden möchten, setzen Sie einen Haken bei der Einstellung Asta TimeSheet Projekte verwenden und tragen Sie unter Verbindungsparameter den Connection String der Asta TimeSheet Datenbank ein. Sie finden den Connection String auf der Konfigurationsseite von Asta TimeSheet. Weitere Informationen zur Syntax des Connection Strings finden Sie in der Hilfe unter Datenbank Powerproject.

# <span id="page-10-3"></span>Weitere Einstellungen auf der Konfigurationsseite

Auf der Konfigurationsseite finden Sie noch einige weitere Einstellungen, die Sie nach eigenem Ermessen anpassen können. Eine wichtige Einstellung finden Sie im Bereich Konfigurationsoptionen. Dort können und sollten Sie das Kennwort für den Zugang zur Konfiguration ändern. Je länger und komplexer das Kennwort ist, desto sicherer ist es.

Tragen Sie bitte ebenfalls unter **Email-Einstellungen** die Email-Adresse Ihres Systembetreuers, Ihrer EDV-Abteilung oder des Powerproject Enterprise Administrators ein, damit die Anwender bei Störungen über den Button Hilfe eine E-Mail an die richtige Person senden können.

Ebenfalls von Interesse könnten die Einstellungen unter Zuweisungsoptionen sein, da Sie mit diesen Einstellungen, unabhängig von den Benutzerrechten des Multiprojektes, einige Aktionen erlauben oder verbieten können.

Weitere Informationen zur Konfiguration von Asta WebAccess finden Sie in der Hilfe im gleichnamigen Kapitel.

# <span id="page-11-0"></span>Überprüfung und Abschluss der Installation

Führen Sie vor der ersten Verwendung von Asta WebAccess eine Überprüfung der Installation durch! Gehen Sie bitte wie folgt vor, um die Überprüfung durchzuführen:

- 1. Öffnen Sie einen kompatiblen [Webbrowser](#page-3-0) und rufen Sie die Überprüfungsseite von Asta WebAccess auf: http://<server name>/<web site name>/verify2.asp <server name> wird durch den Namen des Webservers ersetzt und <web site name> durch den Namen oder den Alias der Asta WebAccess Seite.
- 2. Das Script gibt einige Servervariablen aus, anhand derer Sie überprüfen können, ob die Pfade zu Asta WebAccess korrekt eingerichtet wurden.
- 3. Das Skript versucht ebenfalls den Powerproject Enterprise Server anzusprechen um zu überprüfen, ob der Server erreichbar ist.
- 4. Auf der Seite finden Sie außerdem Informationen zur Browser-Performance, der Asta WebAccess Lizenz, der Asta TimeSheet Datenbank und einiger Parameter, die Sie auf der Konfigurationsseite einstellen können.

Falls Ihnen auf dieser Seite Fehler angezeigt werden, überprüfen Sie die dementsprechenden Einstellungen und führen Sie die notwendigen Konfigurationsschritte erneut durch.

# <span id="page-11-1"></span>Abschluss der Installation

Wenn die Überprüfungsseite ohne Fehlermeldungen ausgegeben wird, ist die Installation abgeschlossen und Sie können sich erstmalig mittels Asta WebAccess an Ihrem Multiprojekt anmelden.

1. Öffnen Sie einen kompatiblen [Webbrowser](#page-3-0) und rufen Sie die Startseite von Asta WebAccess auf:

http://<server name>/<web site name>/default.asp <server name> wird durch den Namen des Webservers ersetzt und

<web site name> durch den Namen oder den Alias der Asta WebAccess Seite.

- 2. Sie sehen nun die Asta WebAccess Anmeldeseite und können sich mit den Ihnen bekannten Daten anmelden.
- 3. Bei mehreren angebundenen Projekten erscheint noch das Feld Multiprojekt, mit dem Sie auswählen können an welchem Projekt Sie sich anmelden möchten.

# <span id="page-12-0"></span>Asta WebAccess auf Tablet-Computern und Smartphones

Auf dem Markt findet man eine immer größer werdende Anzahl verschiedener Tablet-Computer und Smartphones. Auch die Anzahl der eingesetzten mobilen Betriebssysteme und Browser steigt immer weiter. Häufig ist allen Systemen aber gemein, dass die vorinstallierten Browser nicht über den gleichen Funktionsumfang wie die Browser verfügen, die Sie auf einem normalen PC vorfinden.

Trotz aller Mühe, Asta WebAccess kompatibel zu möglichst vielen Geräten zu gestalten, können wir daher nicht garantieren, dass die Daten auf jedem Tablet-Computer oder Smartphone korrekt dargestellt werden.

# <span id="page-12-1"></span>Mögliche Komplikationen und ihre Lösungen

#### Problem:

Kurz vor Abschluss der Installation wird diese rückgängig gemacht und im Windows Eventlog erscheint der folgende Fehler:

Windows Installer installed the product. Product Name: Asta WebAccess. Product Version: 3.0.00. Product Language: 1031. Manufacturer: Asta Group Ltd. Installation success or error status: 1603.

#### Umgebung:

Betriebssystem ab Server 2008 mit dem IIS 7 bzw. 7.5

#### Lösung:

Auf dem Server fehlt der Rollendienst IIS 6-Metabasiskompatibilität. Installieren Sie diesen über die Serververwaltung nach und starten Sie das Setup erneut.

#### Problem:

Nach der Installation und beim Aufruf der Asta WebAccess Startseite sehen Sie anstatt des Anmeldebildschirms nur die Texte msg1036 und msg2501.

#### Umgebung:

Betriebssystem ab Server 2008 mit dem IIS 7 bzw. 7.5

#### Lösung:

Starten Sie den Internetinformationsdienste-Manager und navigieren Sie im Baum auf der linken Seite zur Asta WebAccess Seite. Klicken Sie die Seite mit der rechten Maustaste an und wählen Sie im Kontextmenü den Punkt In Anwendung konvertieren.

# <span id="page-13-0"></span>Versionshinweise

Die folgenden Powerproject Versionshinweise geben Ihnen eine Übersicht über signifikante Änderungen der Version 16 und ihrer Unterversionen. Dabei handelt es sich um zusätzliche Informationen von denen wir glauben, dass sie als Ergänzung zu unseren anderen Dokumenten wichtig für Sie sein können.

Falls Sie dieses Dokument und damit die Release Notes gerade von einer CD-ROM geöffnet haben und / oder das Datum der Fußzeile bereits weiter in der Vergangenheit liegt, könnte sich ein Blick in unser Support-Portal lohnen, da dort womöglich aktuellere Informationen veröffentlicht worden sind:

#### [http://support.astadev.de](http://support.astadev.de/)

#### Systemvoraussetzungen:

Informationen zu freigegebenen Betriebssystemen, erforderlicher Hardware oder Datenbanksystemen finden Sie in den offiziellen Systemvoraussetzungen.

Diese liegen all unseren Produkten bei und können ebenfalls in unserem Support-Portal eingesehen werden:

#### <http://support.astadev.de/know-how/dokumente>

#### Neue Features:

Informationen zu neuen Features finden Sie in der Powerproject-Hilfe im Kapitel "Was ist neu in Version 16.x.xx".

Sie können die Hilfe in Powerproject über "Datei" > "Hilfe" > "Powerproject Hilfe", per F1-Taste oder in unserem Support-Portal aufrufen:

#### <span id="page-13-1"></span><http://support.astadev.de/know-how/hilfe>

# Versionshinweise Powerproject 16.0.01

#### Betriebssystem:

• Powerproject 16.0.01 erfordert mindestens Microsoft Windows 8 und wird auf früheren Betriebssystemen mit sehr großer Wahrscheinlichkeit nicht funktionieren.

#### Allgemein:

- Abgesehen von der Powerproject Demo steht jede unserer Anwendungen als 32-bit und 64bit Version zur Verfügung. Grundsätzlich empfehlen wir den Einsatz der 32-bit Version. Erst bei der Verwendung sehr großer IFC-Modelle oder dem Einsatz des Powerproject Enterprise Servers kann der Einsatz der jeweiligen 64-bit Anwendung sinnvoll sein. Gerne beraten wir Sie diesbezüglich, welche Version für Ihr Vorhaben die richtige ist.
- Powerproject BIM kann nun auch auf Terminalservern oder unter Citrix genutzt werden.
- Das OCX wird nun zusammen mit Powerproject installiert. Damit ist gewährleistet, dass für Zusatzanwendungen, die das OCX nutzen, ab jetzt immer die korrekte Version installiert ist.

• Die neue Funktion "Business Intelligence Export" exportiert Projektinformationen auf Basis verschiedener Modelle in eine Excel-Datei, in der sie weiter ausgewertet werden können. Sollen die Daten in eine MS SQL-, Oracle- oder SQLite-Datenbank exportiert werden, stellen wir Ihnen gerne das kostenlose Zusatztool BI Controller zur Verfügung.

### Dateien, Formate:

- Powerproject 16.0.01 kann Dateien im Format der Vorversion abspeichern, wodurch eine Zusammenarbeit mit Nutzern der Version 15 möglich ist.
- Genau wie auch normale Projektdateien, werden auch 3D Modelle beim erstmaligen Öffnen mit Powerproject BIM 15 in das aktuelle Format konvertiert. IFC Modelle werden beim Speichern in der Vorversion nicht mit übernommen.
- Powerproject 16.0.01 kann nur Projektdateien ab Version 9 und aufwärts konvertieren. Die Konvertierung älterer Dateien der Versionen 6 – 8 ist nicht möglich.
- Powerproject 16.0.01 kann keine Projektdateien im Format \*.PDB (Version 5 und älter) mehr öffnen.
- Powerproject 16.0.01 32-Bit kann nur Datenquellen ab Version 9 und aufwärts konvertieren. Die Konvertierung älterer Datenquellen der Versionen 6 – 8 ist nicht möglich.
- Powerproject Enterprise 16.0.01 64-Bit kann nur Datenquellen ab Version 12.0.02 und aufwärts konvertieren. Die Konvertierung älterer Datenquellen der Versionen 6 – 12.0.01 ist nicht möglich.
- Powerproject Enterprise 16.0.01 kann keine MDB-Datenbanken als Datenquelle öffnen oder erstellen. Eine Konvertierung muss mit einer Vorversion (maximal Version 12) durchgeführt werden und eine MS SQL-Datenbank als Ziel nutzen.

# <span id="page-15-0"></span>Kontakt

### Allgemein Support

Sie erreichen uns wie folgt:

Telefon: +49 (0)721 / 9525-0 Fax: +49 (0)721 / 9525-100

E-Mail: powerproject.info@elecosoft.de

WWW: http://www.elecosoft.de/powerproject

Montag bis Freitag: 09.00 - 12:00 Uhr 13:00 - 17.00 Uhr

Sie erreichen unseren Support wie folgt:

Montag bis Donnerstag: 09.00 - 12:00 Uhr 13:00 - 17.00 Uhr

Freitag: 09.00 - 12:00 Uhr

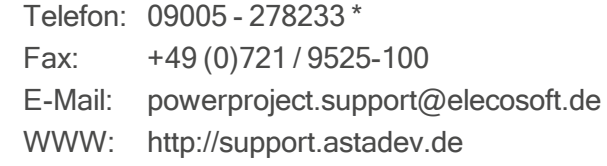

Als Kunde mit einem Wartungsvertrag finden Sie in den Vertragsunterlagen unsere Festnetznummer unter der Sie uns zu den normalen Festnetzkonditionen Ihres Anbieters erreichen können.

Bitte halten Sie bei einem Anruf Ihre Seriennummer bereit. Sie finden die Seriennummer auf dem Lieferschein bzw. der Rechnung.

\* 1,86€/Min. aus dem dt. Festnetz, abweichende Preise aus Mobilfunknetzen